#### SafeNet/i Web-Central

Web-Central, which you can install as an optional part of SafeNet/i, is available at the Basic License level and above.

To obtain the most recent installation instructions, visit:

http://www.kisco.com/safenet/support/wcinstall.htm

#### Accessing SafeNet via Web-Central:

After installing Web-Central, you will access SafeNet/i via a URL:

http://YourServerIP:9669

*The default port is* 9669.

## Logging into Web-Central

You <u>MUST</u> log in to Web-Central using a SafeNet/i Administrator account. See <u>SafeNet/i Menu SN7</u>, *Option 8* to create or view Administrator accounts.

## Items to note while using Web-Central:

- Most icons are links to additional pages and maintenance programs
- Most pages and table cells have extensive hover-text that describes parameter usage and settings
- You can use your browser back button if necessary
- Web-Central utilizes color coding on some panels
  - ✓ Green acceptable setting or result
  - ✓ Yellow possible warning
  - ✓ Red an error or intrusion event

For detailed information regarding SafeNet/i setup and maintenance, please refer to the manuals which can be found at this link: <a href="http://www.kisco.com/safenet/sndload10.htm">http://www.kisco.com/safenet/sndload10.htm</a>

- SafeNet/i Install and Upgrade Guide
- SafeNet/i Implementation Guide
- SafeNet/i Reference Guide

# **Special Considerations:**

You cannot use Web-Central for these SafeNet/i functions:

- 1. Install or remove SafeNet/i
- 2. Activate or de-activate SafetNet/i
- 3. Run the file purges
- 4. Run the Security Report or the Usage Reports5. Start and/or stop the transaction logging job
- 6. DHCP Settings
- 7. Journaling reports or maintenance

You must use the standard SafeNet/i menu options for these functions.

## SafeNet/i Web-Central Welcome Center

The Welcome Center is a dashboard that provides a snapshot of SafeNet/i status, activity and statistics.

You can easily find information regarding your version and license type at the *Welcome Center*. It even keeps track of your IBM i release level.

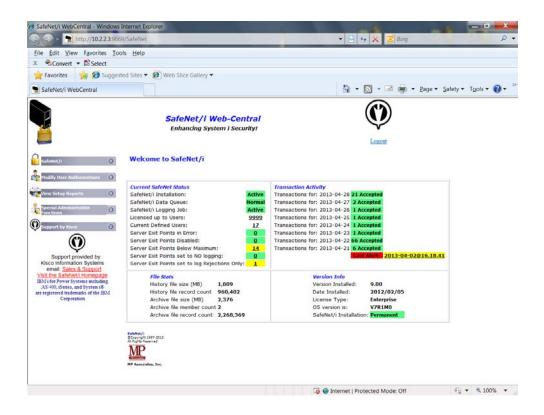

Keep in mind that most of the items listed are also links to the underlying maintenance screens.

The left navigation pane of the *Welcome Center* contains menus that provide links to SafeNet/i functions.

## SafeNet/i Menus

Welcome Center link returns you to main dashboard

Open the *Executive Overview > Summary Report* link to see the <u>Security Overview: Executive Report</u>

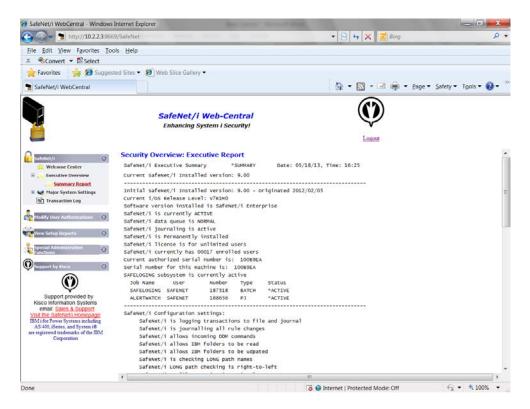

Open the Major System Settings link to access settings for:

- Servers
- Special Environment
- Alert Notifications
- FTP
- TCP/IP Address Control
- Telnet Auto-Signon Control

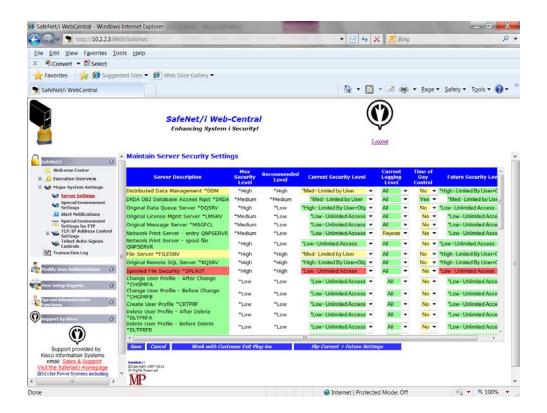

The Transaction Log link brings you to the Historic Network Transaction Review.

Use this review to test your SafeNet/i settings. Filters allow you to select the records you wish to view or test.

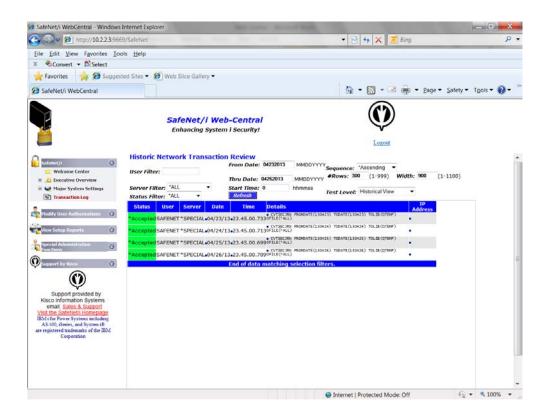

This on-line transaction viewer defaults to a view of 300 records, which you can change by editing the number of rows and/or the width of the screen.

When using the *Transaction Review* for testing, it is recommended that you use a low record count to avoid the possibility of web page timeouts.

#### Modify User Authorizations Menus

Quick View displays a matrix of all SafeNet/i user profiles, providing an easy method to administer users.

After you add and set up all your SafeNet/i users, using the specific maintenance methods, you can easily change, copy or remove users via the *Quick View* matrix.

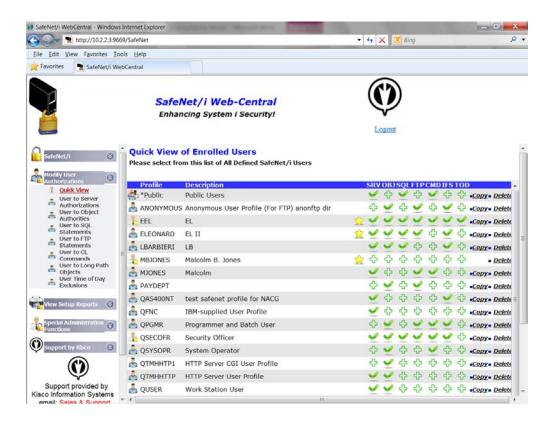

#### While in the User Matrix:

- Icons will have hover-text
- Using the Copy or Delete functions in the matrix will copy or delete ALL of the specific user settings
- To copy or delete only a specific set of authorities for a user, enter the maintenance panel (Objects, SQL, FTP, for example) and select the option for Copy or Delete from there.

## View Setup Reports Menus

All the various SafeNet/i reports can be run using these Web-Central links

## Server Settings Report

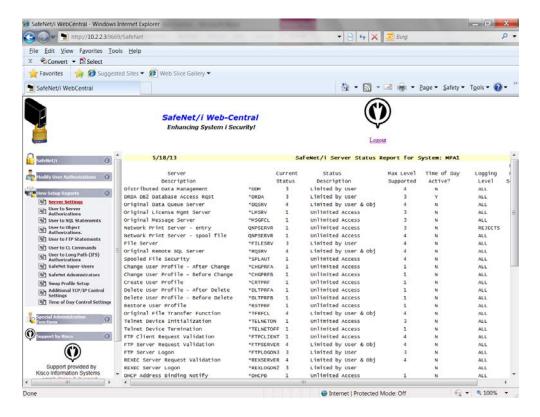

# Special Administration Functions Menus

## Display and maintain:

- SafeNet/i Administrators
- SafeNet/i Super Users
- Swap Profiles
- Holiday Schedule

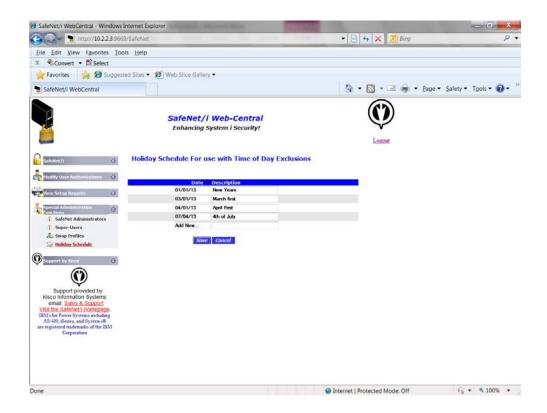